# **2023 CONTINUUM OF CARE (COC) PROGRAM COMPETITION LOCAL RENEWAL AND NEW**

#### **PROJECTS APPLICATION(NOFO)**

#### **TechnicalAssistance Presentation**

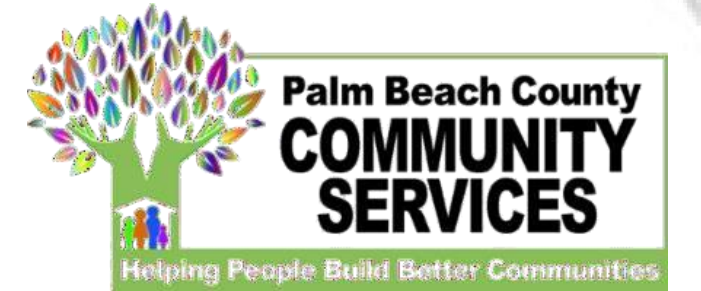

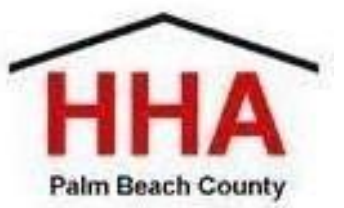

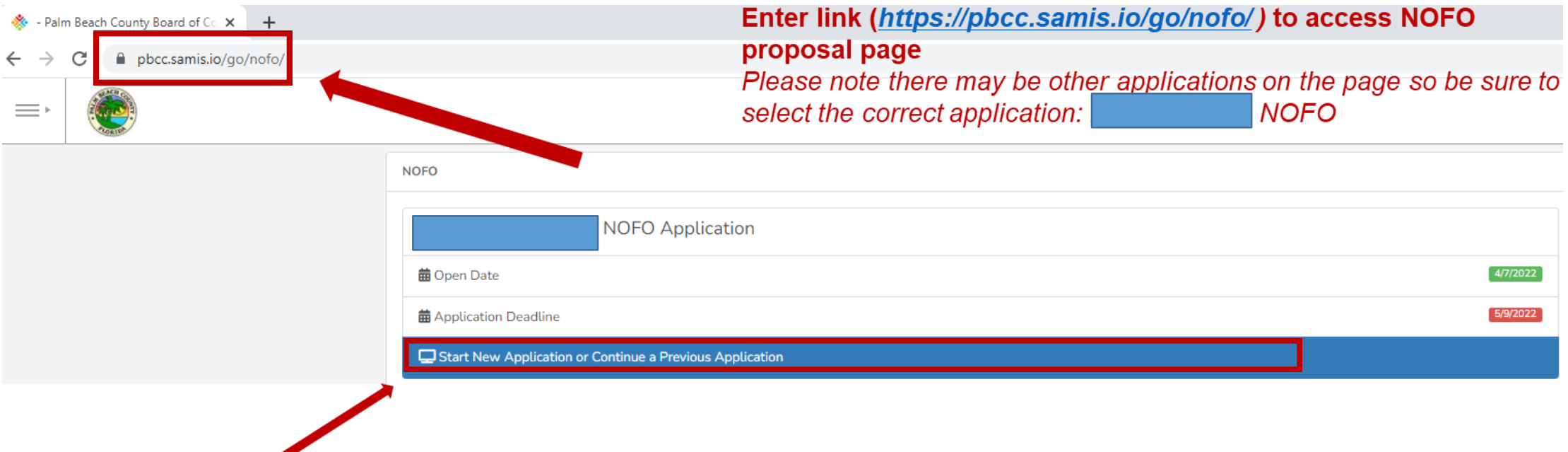

**Click here to begin a new application or continue to complete an application already started**

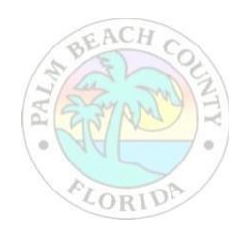

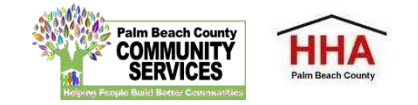

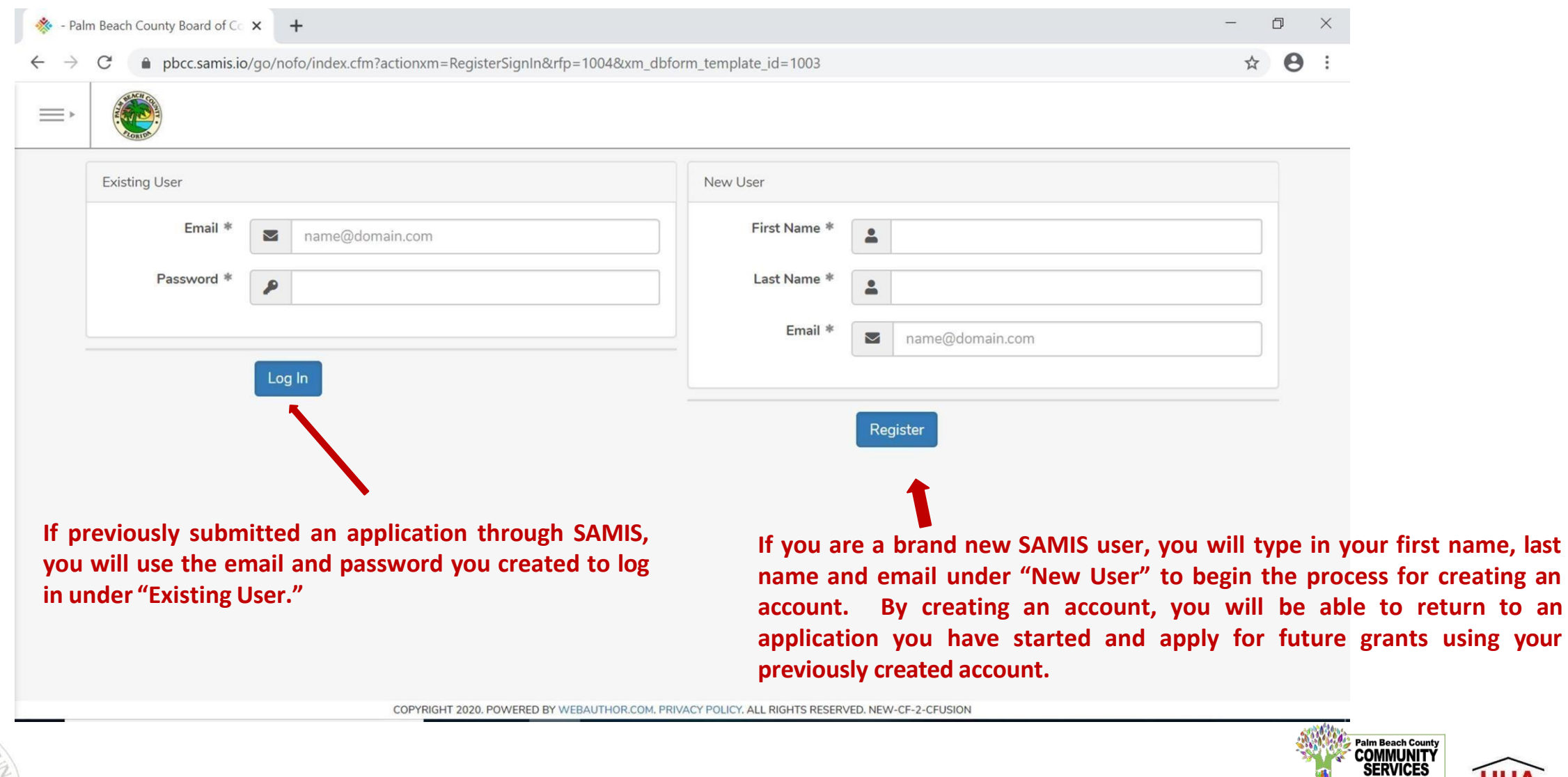

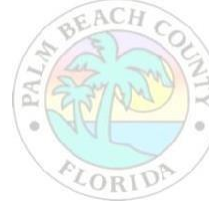

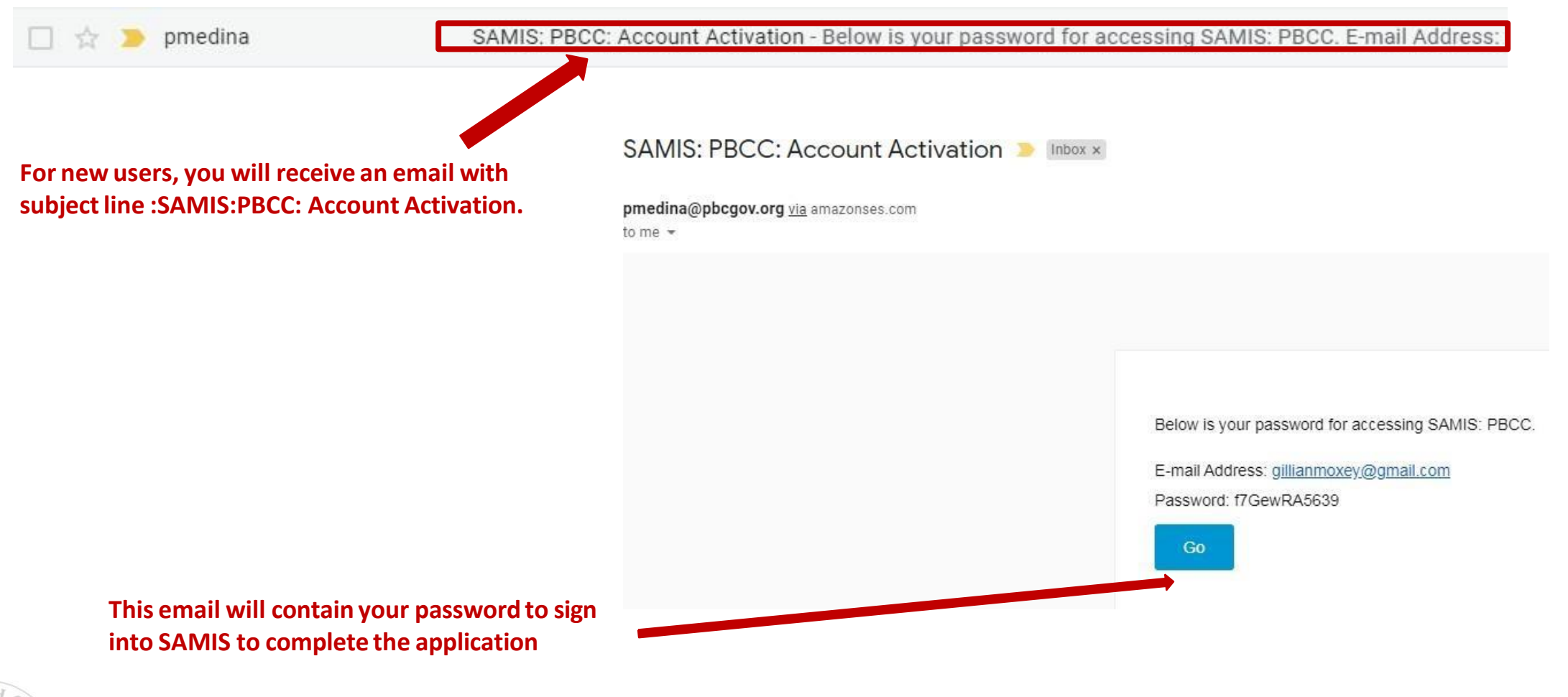

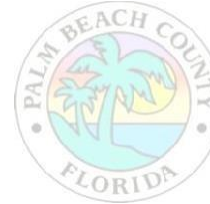

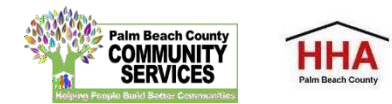

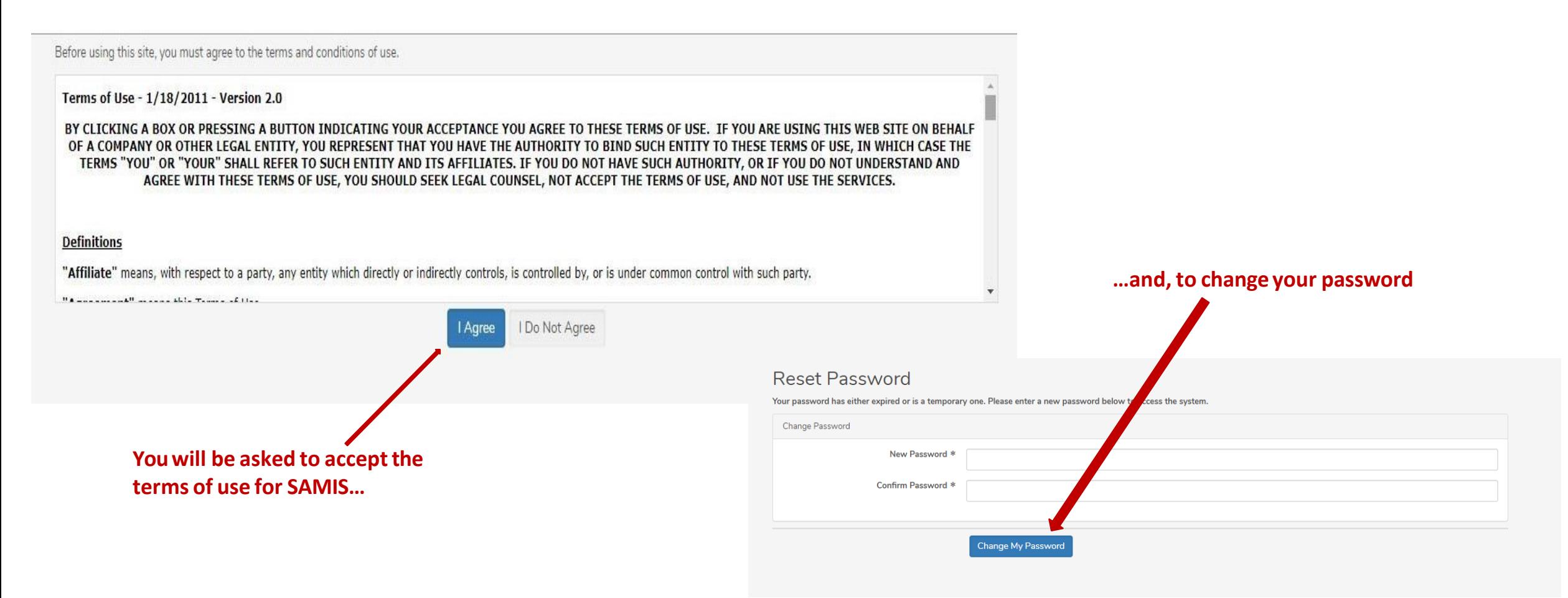

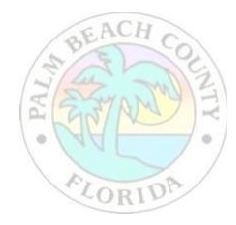

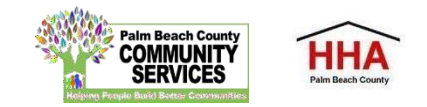

**The application will appear. Enter the NOFO Invitation Code, located on the last slide of the SAMIS ACCESS Guide**

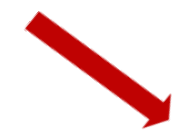

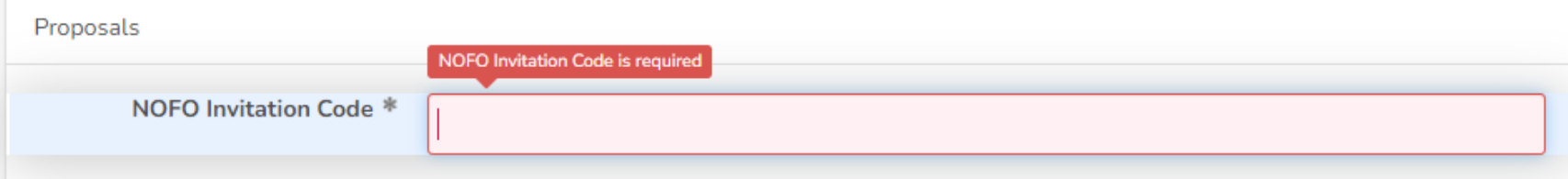

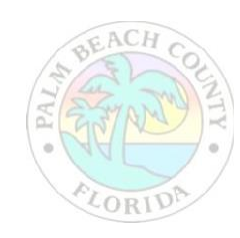

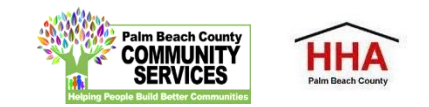

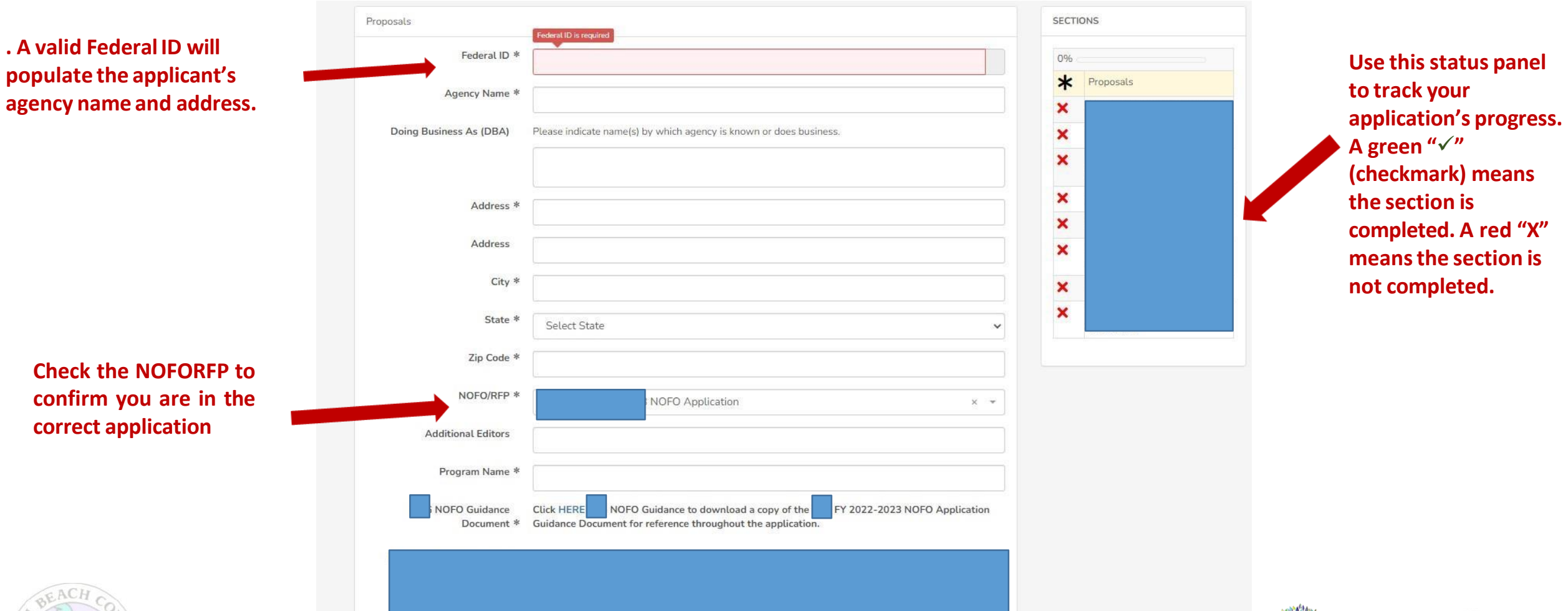

alm Beach Count

**HHA** 

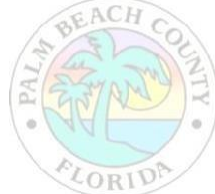

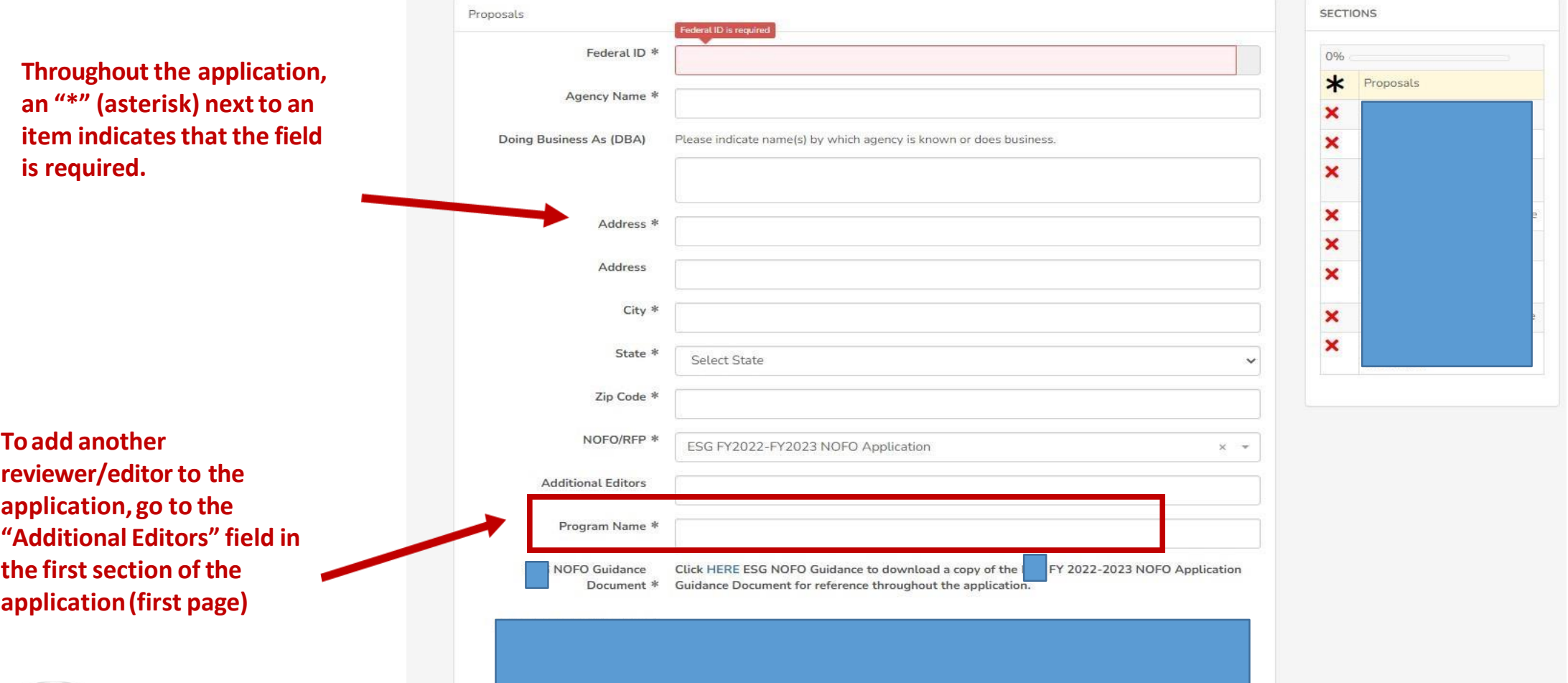

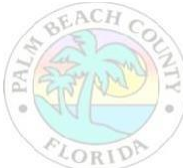

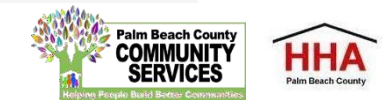

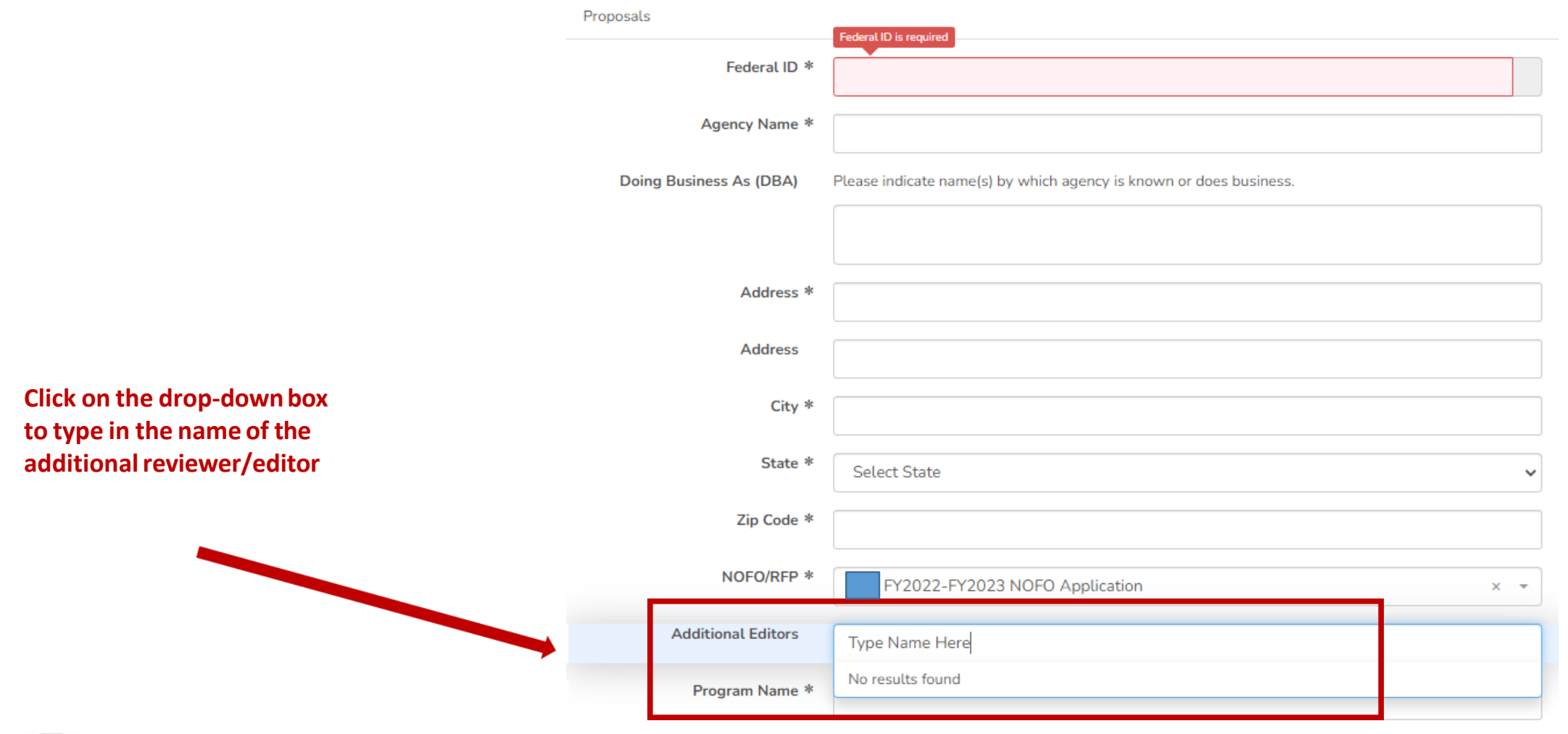

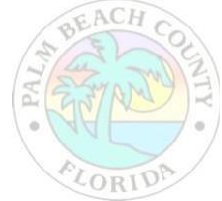

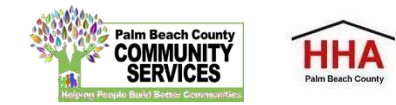

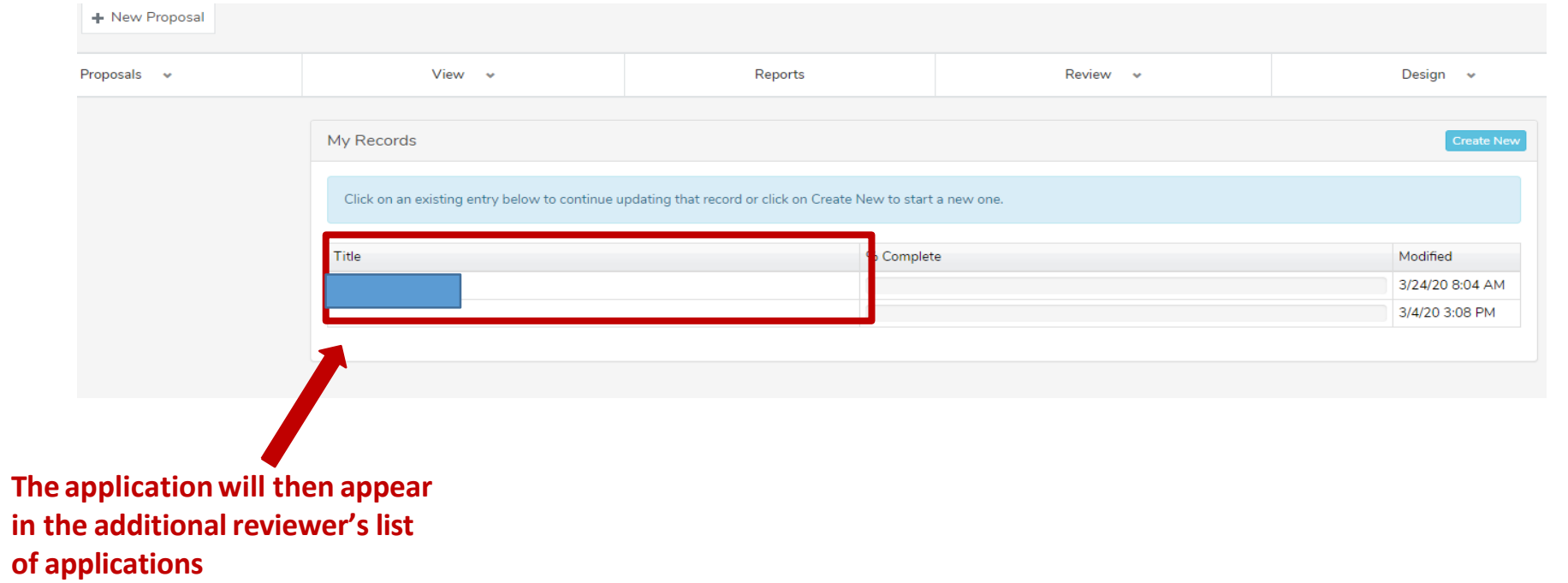

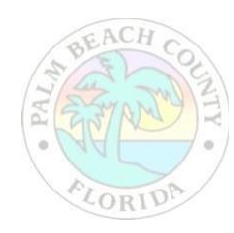

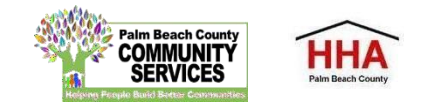

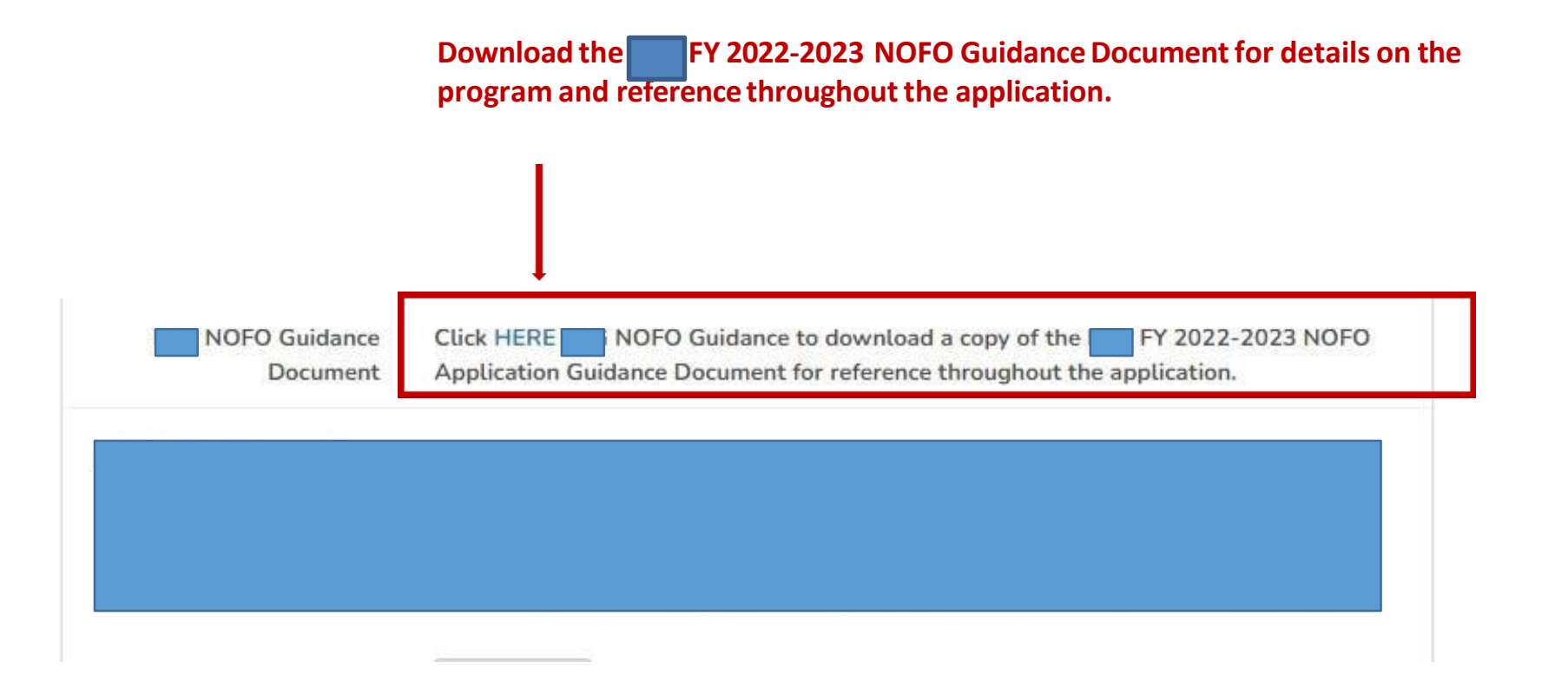

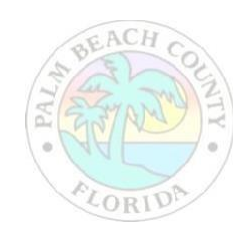

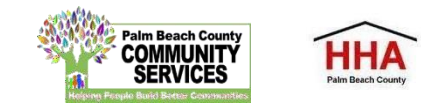

Throughout the application, there will be several documents that you will be required to download, complete and re-upload to the application.

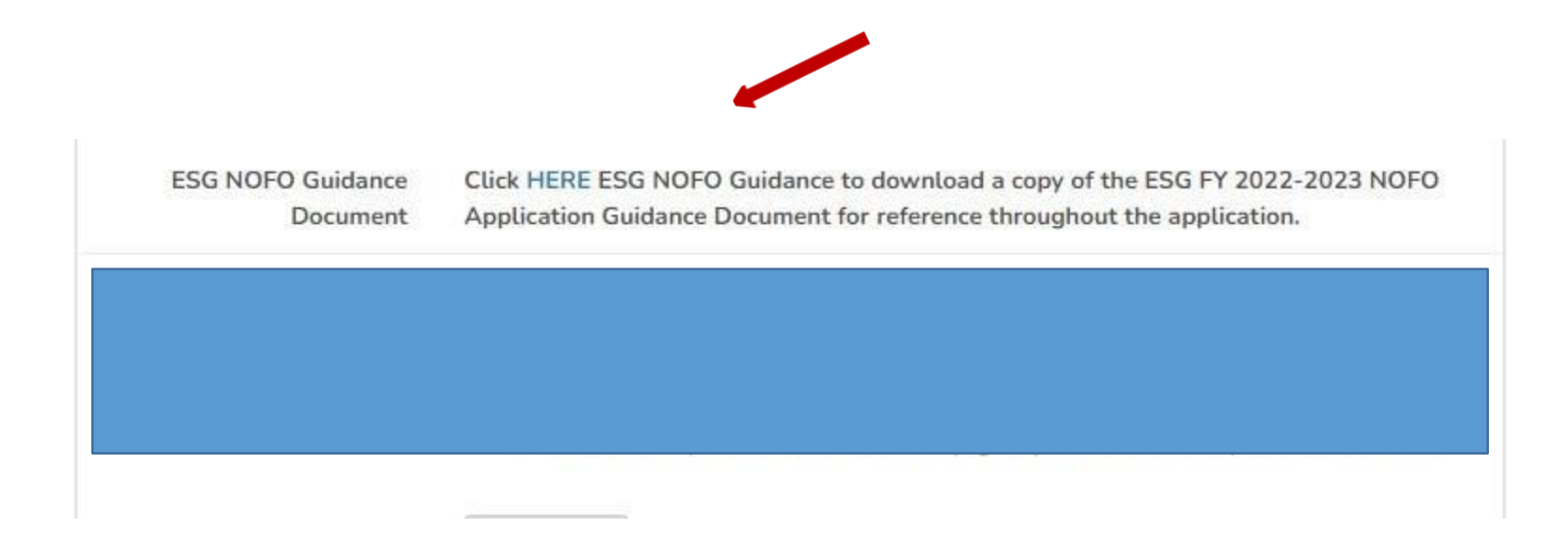

**Click on the link to preview and download the document. Re-uploadthe documentin the suggested document formats and with the naming convention indicated.**

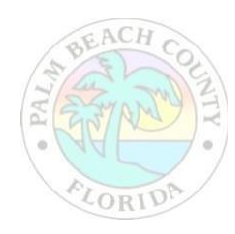

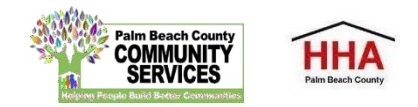

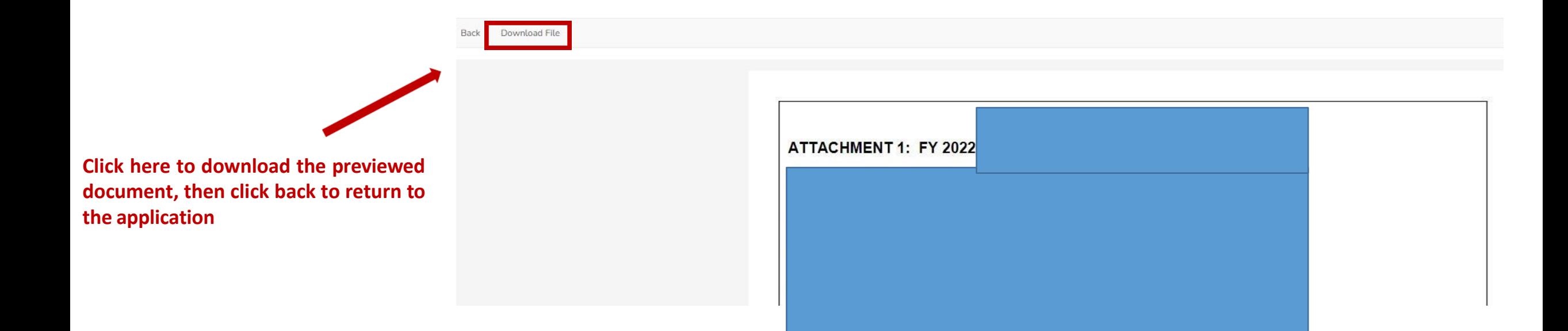

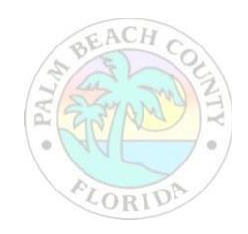

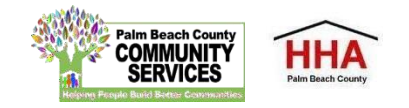

**At the bottomof each section of the application, you will find this checkbox and accompanying text "Mark this Section Completed."**

**Check the box only after you have completed the section.**

**Youcan move between sectionsif this box is unchecked. The application will default to a checked box.**

**All boxes at the end of each section will need to be checked in orderto submit the application**

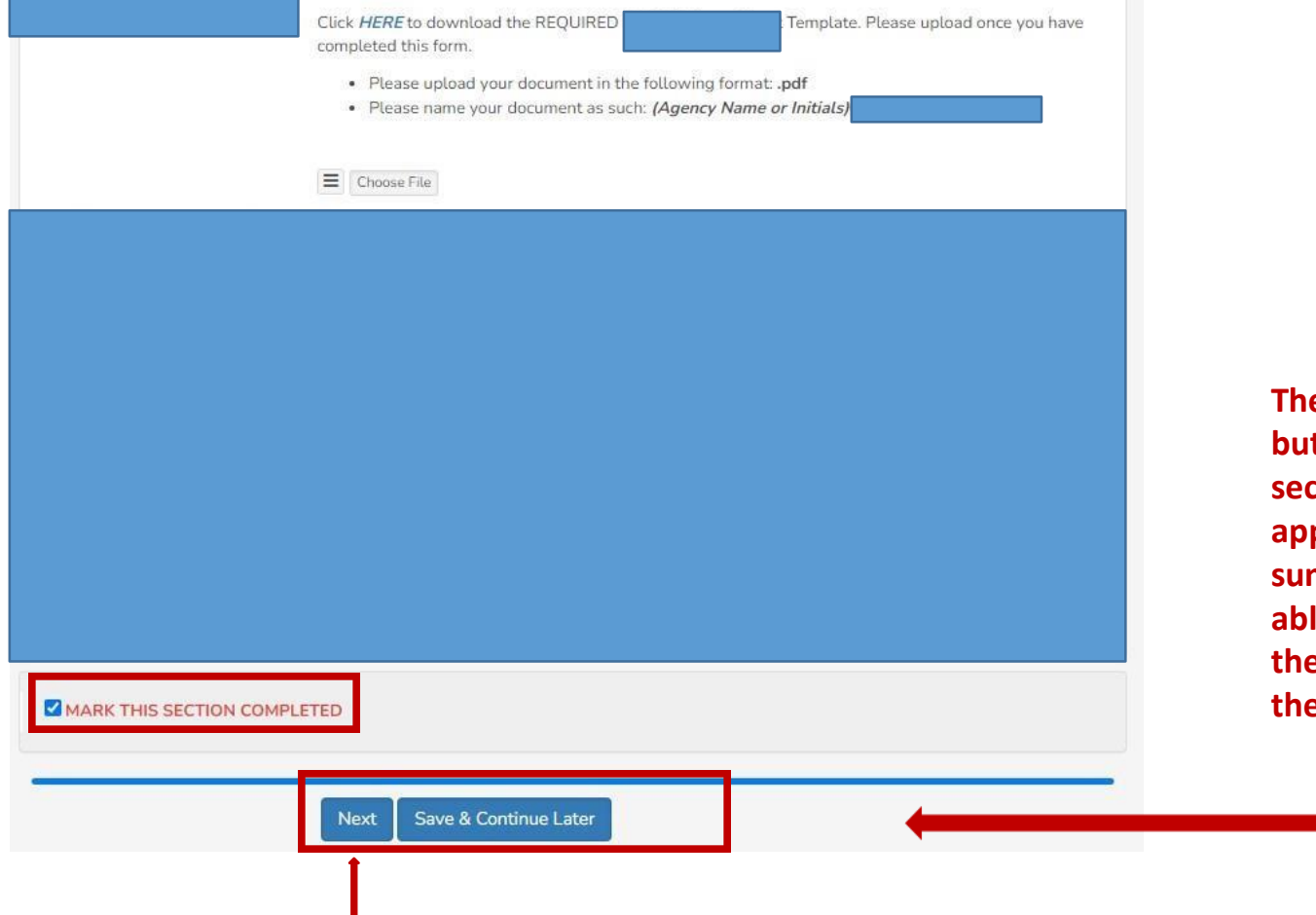

**The "Next" button at the end of each section will take you to the next section of the application. The "Back" button will take you to the previoussection.**

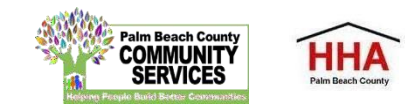

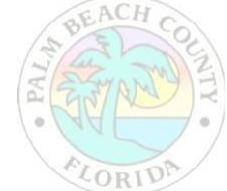

**The "Save & Continue Later" button at the end of each section will take you to the application preview/ summary page. Youwill be able to save your application there and return to complete the** application at a later time.

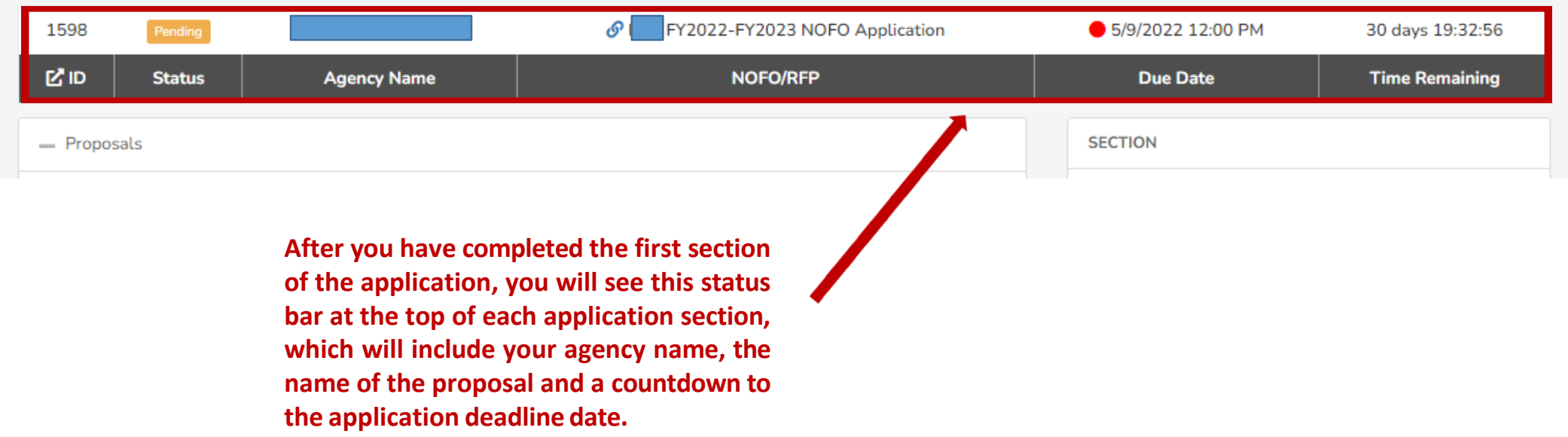

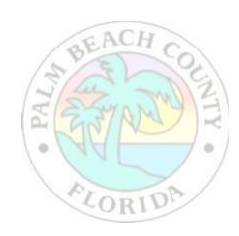

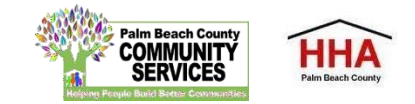

**If** you forget to mark a section **completed, you will have the opportunity to return to the applicationby clicking the "Modify" button,then press "Next" until you reach the section you need to mark completed. Click on the "Save and Continue Later" button to return to the summary page.**

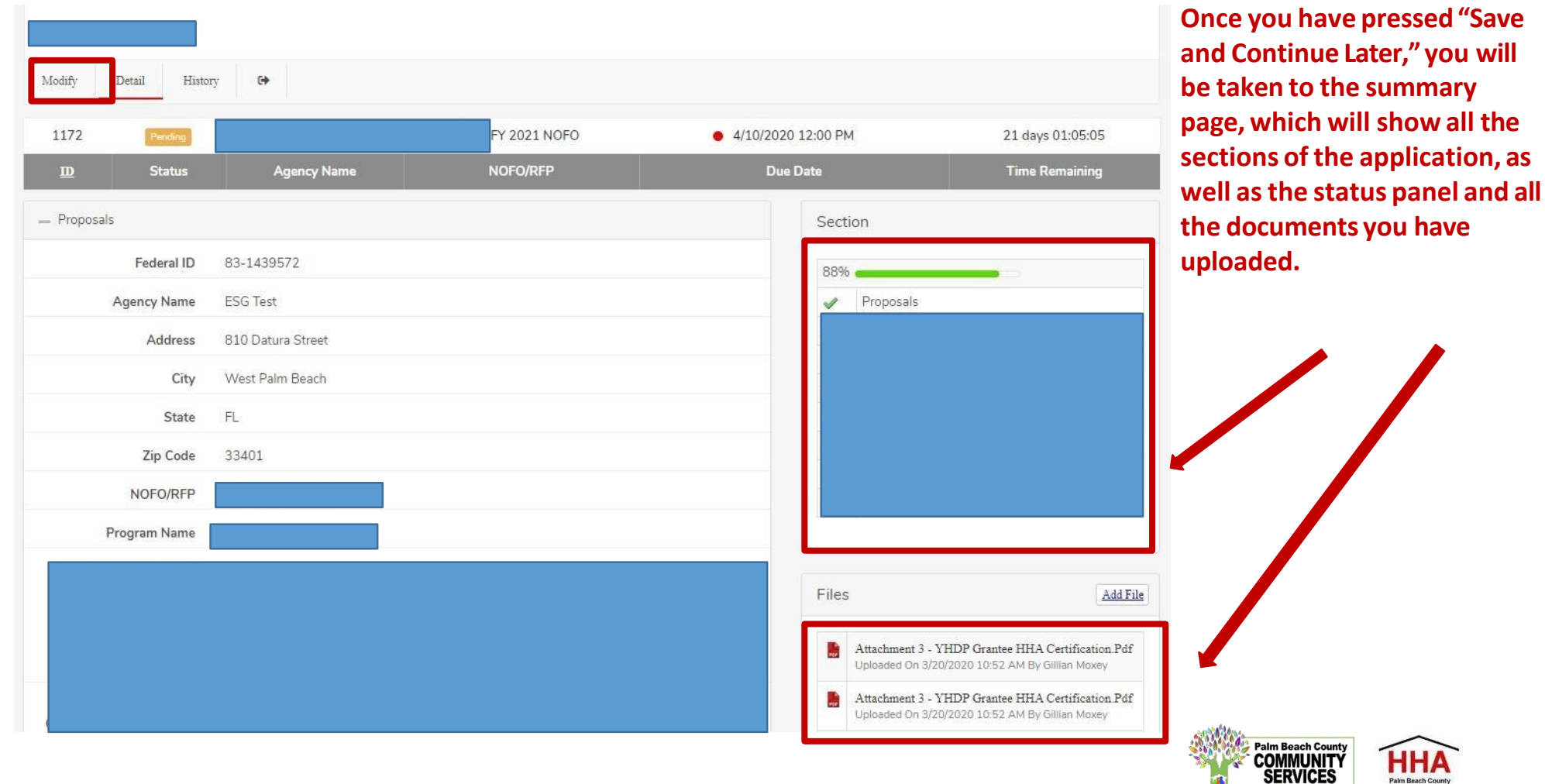

HH/

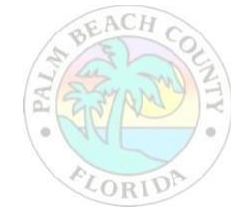

**On the summary page, you will have one more opportunity to review your completed application before you submit. Click on the "Submit" button to submit your application.**

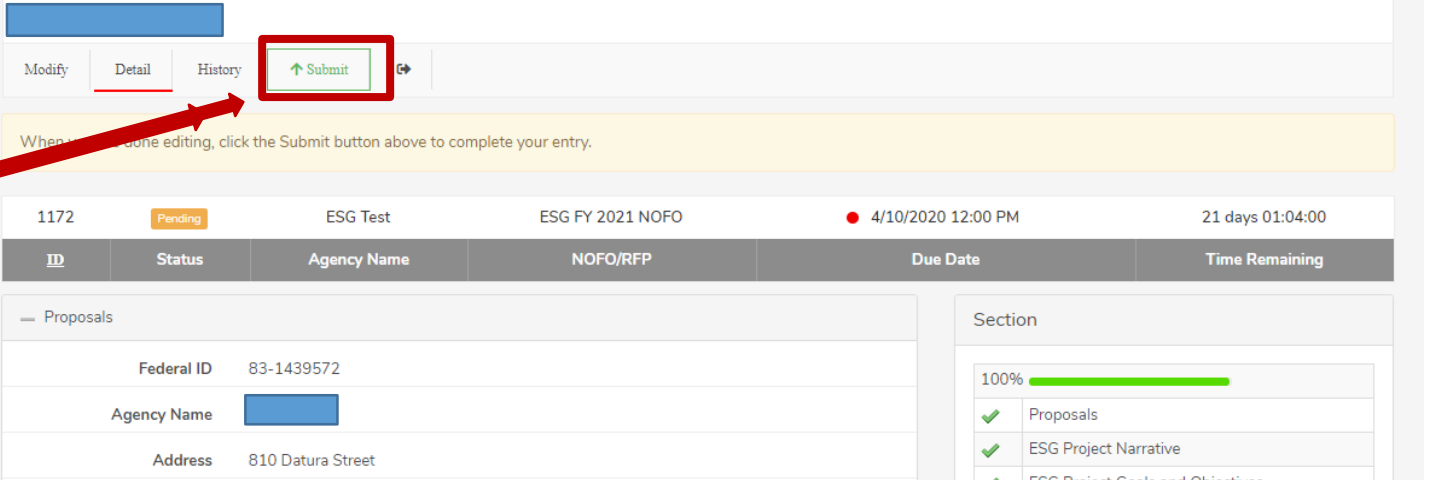

#### **Note: You cannot make changesto your application once you have submitted the application**

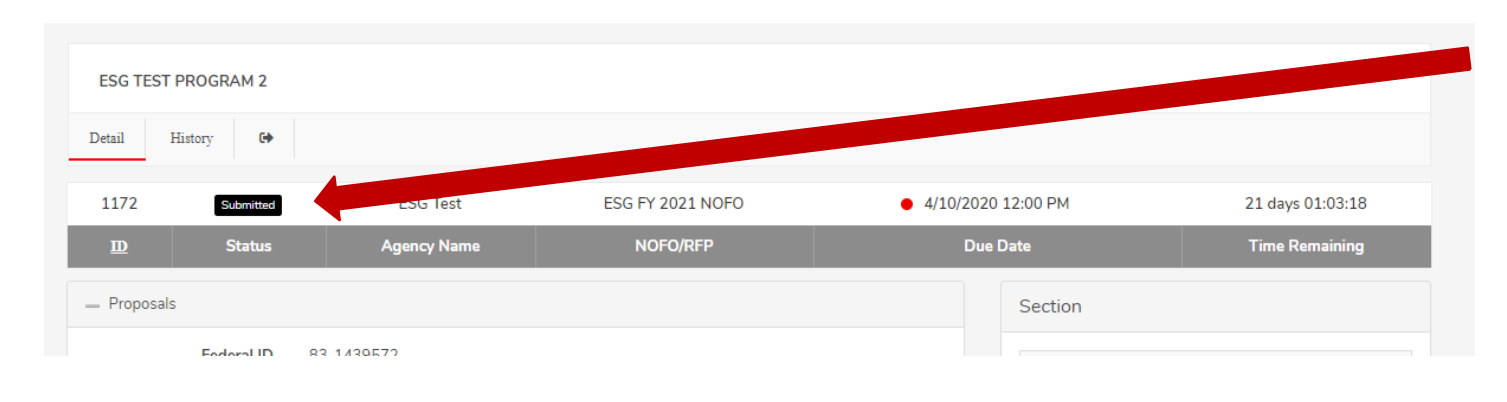

**When you have submitted your application, you will see a black "Submitted" box on the status bar.**

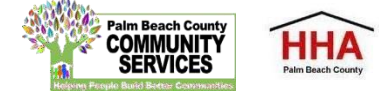

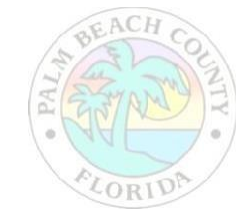

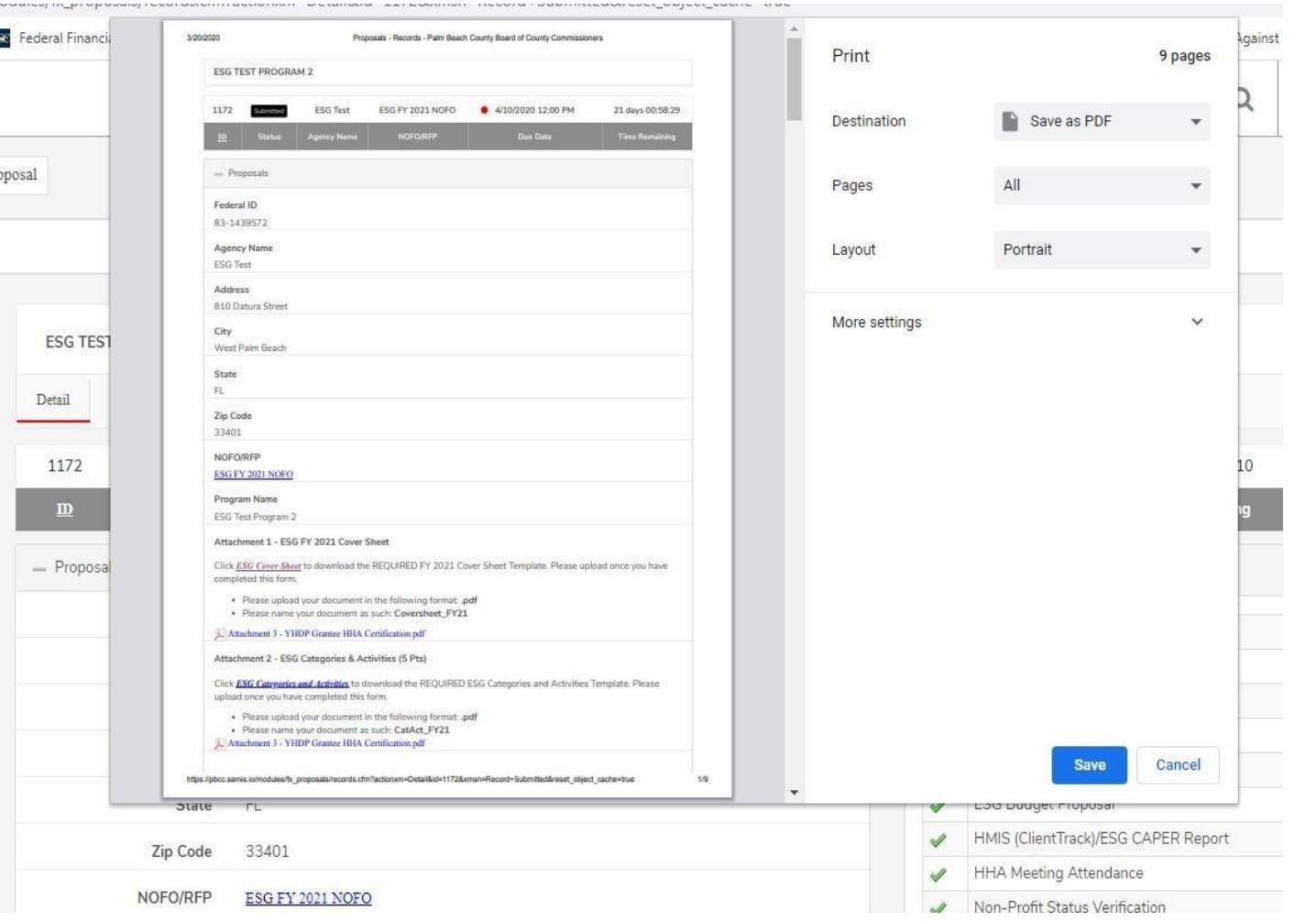

**Youcan print your application for your record by clicking the right button on your computer's mouse**

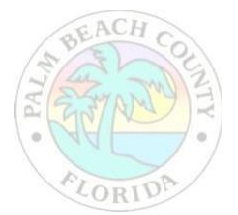

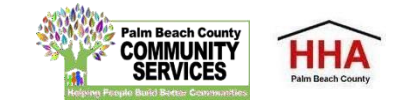

#### Renewal Projects Application Password: HSCA2023@

#### New Projects Application Password: HSCA2023NEW@

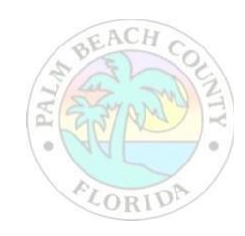

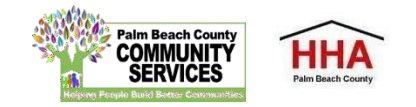